# 3 простых урока работы с Капталом

## **Урок 3. Функционал для переводчиков кни**

Содержание урока

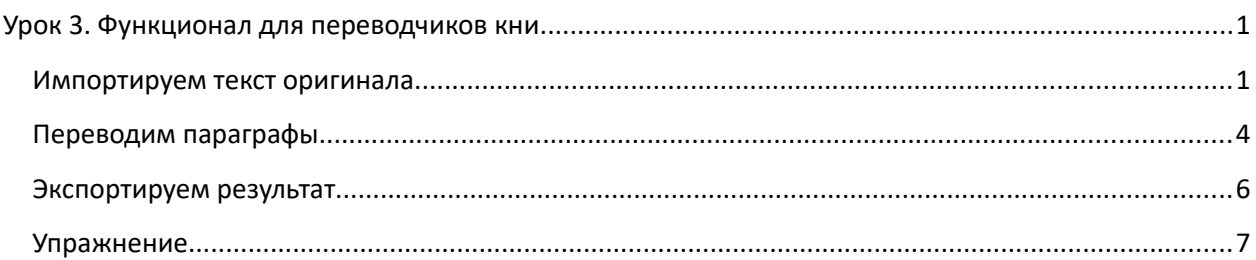

Перед прохождением данного урока настоятельно рекомендую ознакомиться с первыми двумя, т.к. в рамках этого урока будет предполагаться, что Вы уже владеете базовым функционалом Каптала и импортом/экспортом кни.

В данном уроке Вы научитесь работать с функционалом Каптала для переводчиков:

- понимать принцип работы автоопределения Капталом языка текста в блоке;
- работать в редакторе в режиме перевода параграфов с использованием автоматического машинного перевода;
- импортировать и экспортировать кни с учетом двуязычности проекта.

Как и в прошлом уроке, для открытия Каптала идем по ссылке:<http://quest-book.ru/online/captal/>

## **Импортируем текст оригинала**

В этот раз я не буду настаивать на том, чтобы вы тренировались именно на тех файлах, что буду прикладывать я. Можете попробовать сразу пройти урок по функционалу Каптала для переводчиков, используя свой текст оригинала. А если что-то пойдет не так, тогда уже скачаете мой файл.

Тем не менее, если хотите, сохраните себе на диск вот этот файл с оригинальным английским текстом первой части «The Sherlock Holmes: Solo mysteries», сохраненном в формате .txt:

## <http://quest-book.ru/forum/download/5069>

или воспользуйтесь собственным файлом. Давайте импортируем оригинал.

## *Указываем импортируемый файл*

В меню выбираем **Проект -> Новый проект** и получаем уже знакомое нам из Уроков 1 и 2 окно Мастера создания проекта. Но если раньше мы блоком настроек «Перевод» не интересовались совсем, то теперь, наоборот, давайте обратим на него пристальное внимание:

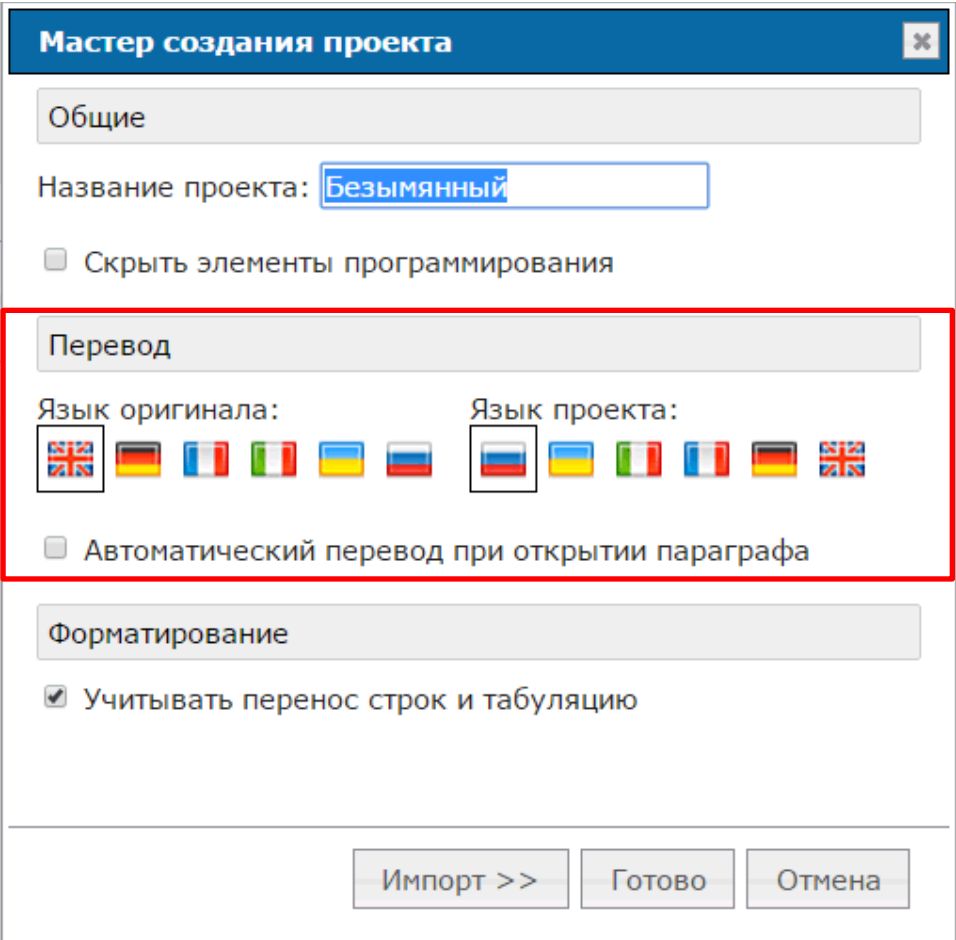

Сначала нужно указать флагами языки оригинала и язык проекта (читай – перевода). По умолчанию уже выбраны английский и русский для оригинала и перевода, соответственно. По сути, этим выбором мы устанавливаем направление перевода для Яндек.Переводчик, который будет обеспечивать нам в дальнейшем машинный перевод параграфов.

*(Google Translate объективно переводит лучше, чем Яндекс, однако легитимно прикрутить к автопереводу в Каптале Google проблематично из-за ограничений, установленных самим Google'ом)*

Галку **«Автоматический перевод при открытии параграфа»** пока не ставьте, но запомните, что мы этого не делаем только сейчас, для целей урока. В будущем же, я настоятельно рекомендую ставить ее сразу же для всех новых проектов перевода кни, даже если Вы ненавидите машинный перевод и не собираетесь им пользоваться в своем проекте. А почему я так рекомендую, расскажу позже.

Вписываем название проекта (например, «Шерлок 1»), ставим галку **«Скрыть элементы программирования»** и нажимаем кнопку **Импорт >>**. В Проводнике выбираем файл с оригиналом (напоминаю, что лучше всего, если это будет файл в формате .txt) и получаем окно с Мастером импорта:

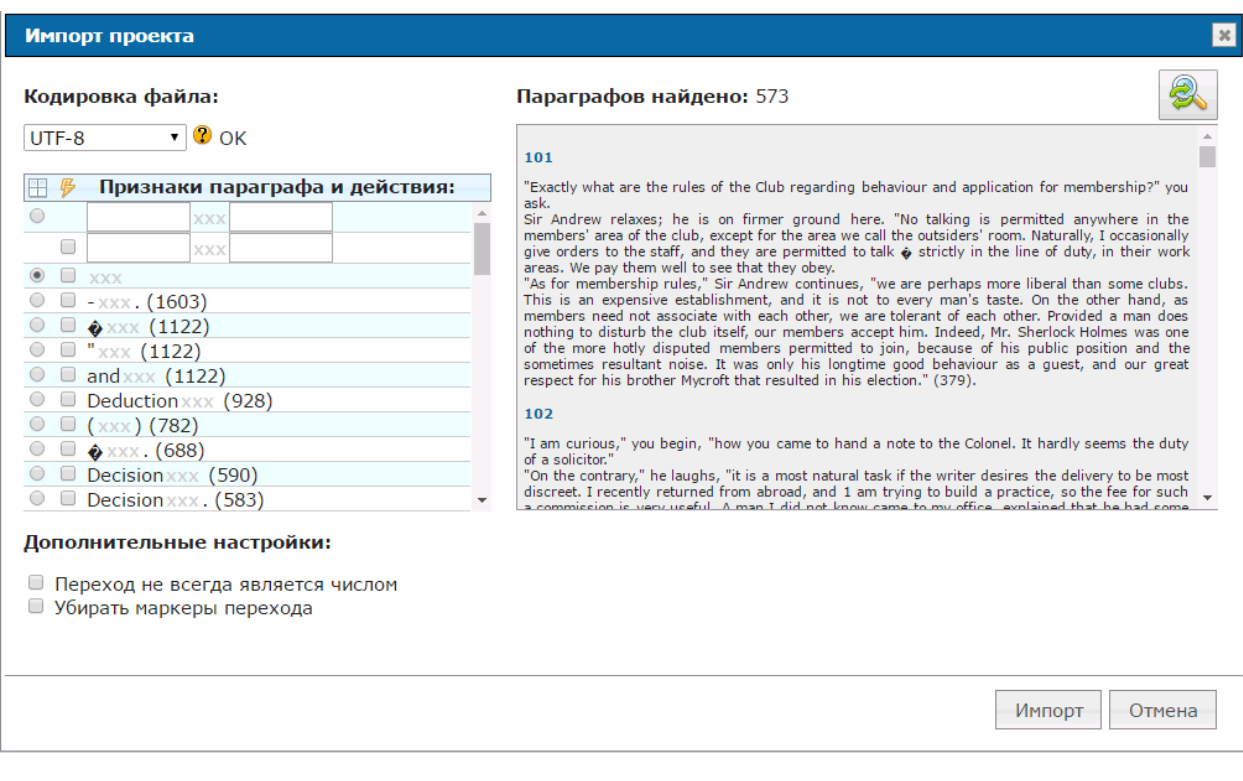

Поскольку сейчас мы импортируем английский текст, кодировка файла не имеет значения.

Как видите, Каптал автоматически распознал в нем 573 параграфа (что соответствует действительности), а также предложил большой перечень вариантов маркеров переходов. Поскольку этот текст оригинала никак не адаптировался под импорт, а загружен «как есть», многие из предлагаемых Капталом переходов, на самом деле ими не являются. Пока Каптал не умеет позиционировать импортируемый текст на первое появление предлагаемого им маркера, но в будущих версиях предполагается и такой функционал. Пока же придется действовать «по наитию». Сохраняем радиокнопку маркера параграфа на «чистом» xxx и устанавливаем галки для обозначения маркеров переходов у следующих позиций (тексты маркеров я выделил синим):

- xxx.; (xxx); ?xxx.; (xxx).; - xxx.; -xxx.,; paragraph xxx. *– точки с запятой не входят в маркеры (!)*

#### *Загружаем кни*

Нажимаем кнопку Импорт и получаем новый проект с импортированным из файла набором параграфов и действий.

Как видим, Каптал неплохо справился с неадаптированной кни – все параграфы прогружены, подавляющее большинство переходов создано и создано корректно.

#### *! Хозяйке на заметку:*

*Помните, что Вы всегда можете обеспечить себе 100% корректный результат импорта переходов, если предварительно самостоятельно пройдетесь по всей кни и вручную (или контролируемой автозаменой) пропишите переходам уникальный маркер, который затем выберите или впишите в Мастере импорта.*

Сейчас в дереве проекта достаточно много параграфов обозначены как тупики и сироты. Однако (если Вы импортировали мой файл с Шерлоком), все параграфы, ведущие на 999 параграф – сироты, задуманные самим автором. Большая часть тупиков – это концовки. Со всеми остальными

сиротами и тупиками вы разберетесь по ходу перевода (когда будете натыкаться на ошибки распознавания/импорта) или после него. Пока о них можно не думать.

## **Переводим параграфы**

Откройте какой-нибудь из параграфов оригинала. Я открыл в Шерлоке параграф 106:

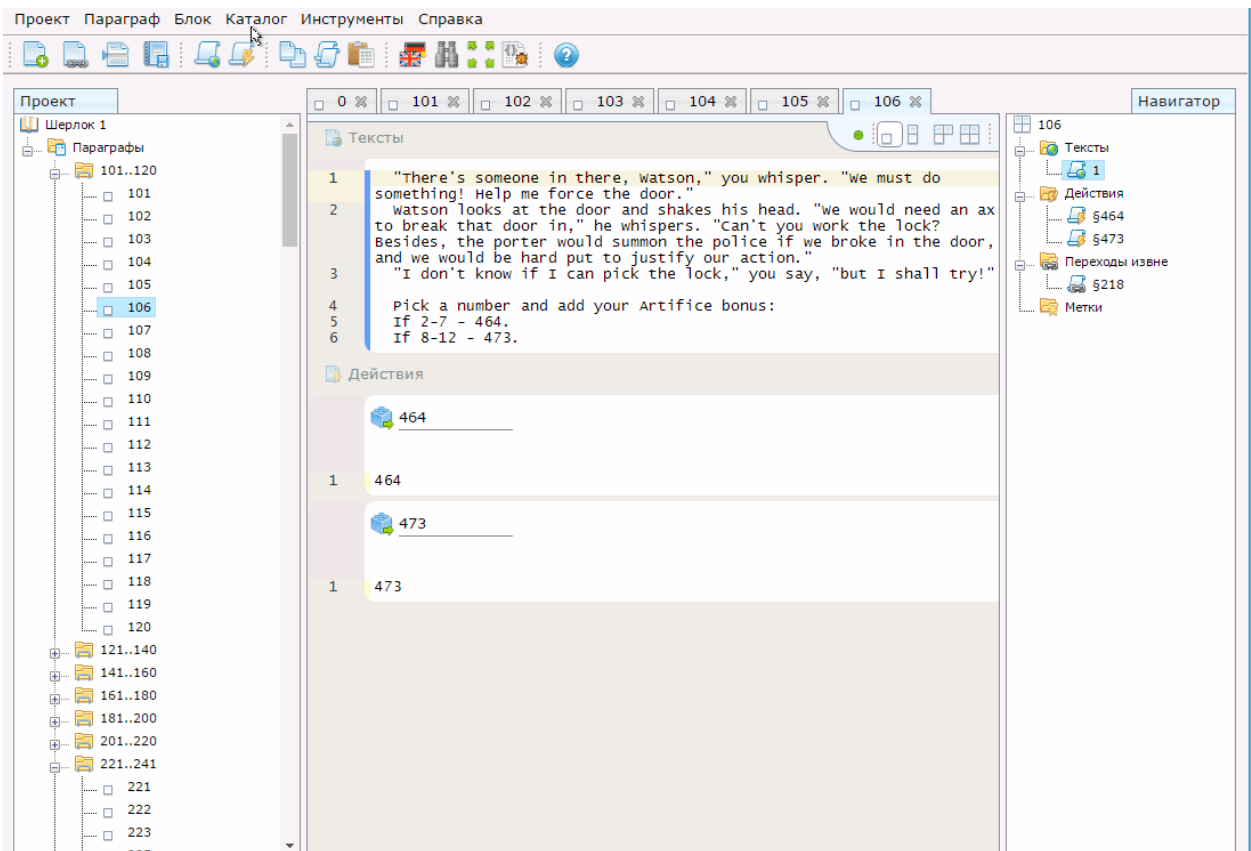

Как видите, сейчас писать текст перевода здесь некуда. Просится создание еще одного текстового блока чтобы перевод вписать в него.

Но делать это самому совсем необязательно, достаточно просто нажать на кнопку **Машинный**

**перевод:** (или нажать сочетание **Alt+T**) и редактор перейдет в режим «трех окон», в которых отобразит Вам текущий текст оригинала (правый фрейм редактора), текст машинного перевода (средний фрейм редактора) и пустой блок (левый фрейм редактора) для того, чтобы Вы могли вписать в него адаптированный перевод:

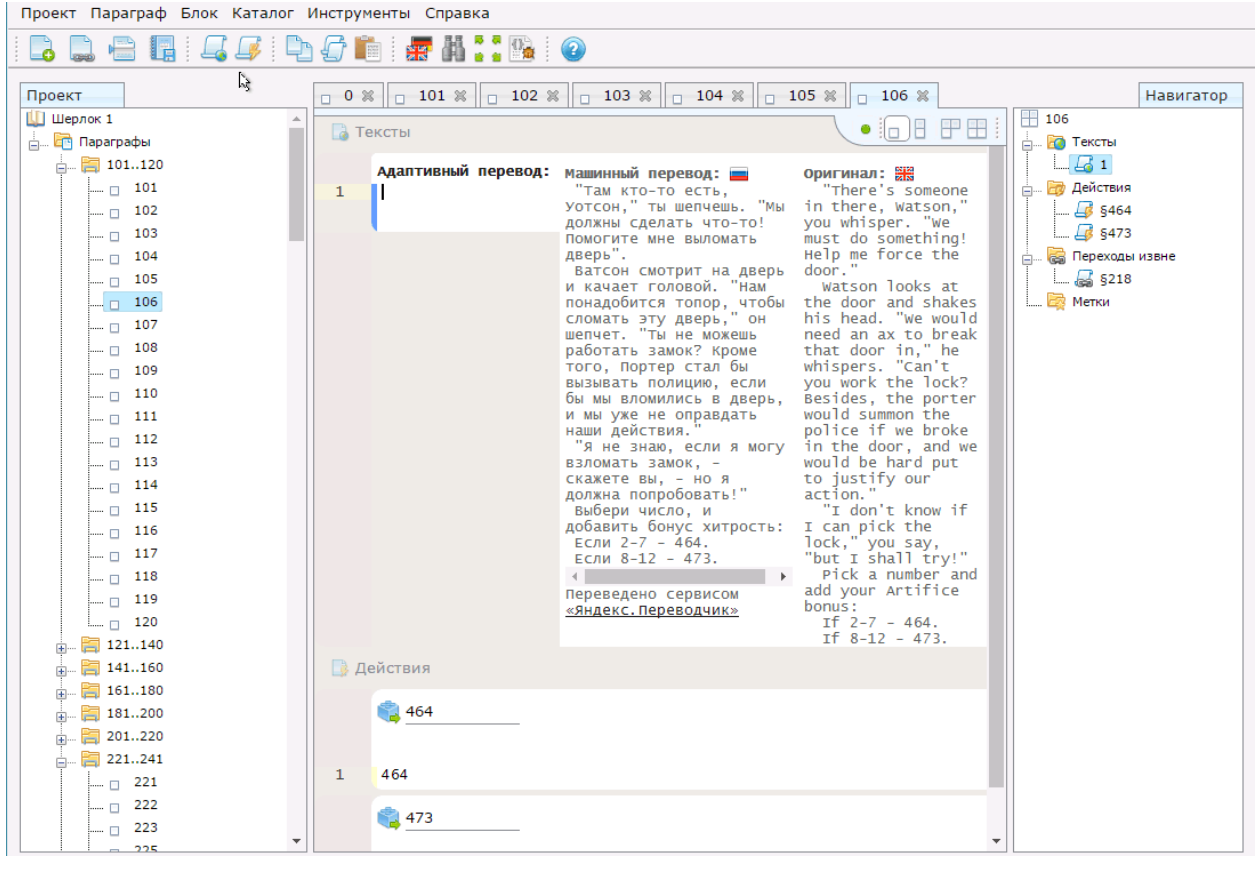

#### *! Хозяйке на заметку:*

*Сейчас скриншот сильно ужат по ширине, поэтом фреймы (столбцы) редактора выглядят вытянуто и некрасиво. На широком экране все будет хорошо. Если же Вам даже в полном размере кажется узко и хочется «пошире» – Вы всегда можете воспользоваться функцией*

*максимизации рабочего пространства редактора с помощью кнопки* 

Если хотите, можете вписать адаптированный перевод для этого параграфа в пока пустой фрейм, а также вписать в блоки действий переводы текстов переходов (в моем примере они очень простые: «Если 2-7 - » и «Если 8-12 – ». Номера параграфов из текстов переходов при этом лучше удалить, т.к. они при экспорте присоединятся автоматически, взявшись из вот этих полей:

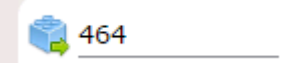

*Обратите внимание на правые верхние углы фреймов с флагами стран – Каптал автоматически определяет язык содержимого каждого из фреймов редактора. Это важный момент, который очень поможет нам в будущем!*

Как Вы можете заметить, кнопка **«Машинный перевод»** сейчас подействовала только на текущий параграф. Чтобы пользоваться функциональном «трех окон» автоматически при открытии каждого параграфа оригинала нужно было установить галку **«Автоматический перевод при открытии параграфа»** в окне «Мастер создания проекта» (см. самый первый скриншот этого урока). Но и

сейчас установить эту галку совсем не поздно! Достаточно в меню открыть **Проект -> Настройки** и установить эту самую галку:

■ Автоматический перевод при открытии параграфа

#### и нажать **«Сохранить».**

Теперь, когда Вы это сделали – потыкайтесь по параграфам и посмотрите, как они автопереводятся. Клёво, правда?

Впишите для пары-тройки параграфов из первого десятка что-нибудь кириллицей в окне адаптивного перевода (лучше всего, конечно, если Вы сразу попробуете «по-честному» попереводить). Это понадобится нам для дальнейшей работы.

## **Экспортируем результат**

Поскольку у нас теперь в проекте 2 языка, возникает резонный вопрос, а что же будет с экспортом? Неужели там будет каша из оригинала и перевода?

Никак нет! Все просто – Каптал позволяет выбирать, какой из языков экспортировать.

Давайте попробуем.

В меню выберите Проект -> Экспортировать и программ откроет меню мастера Экспорта.

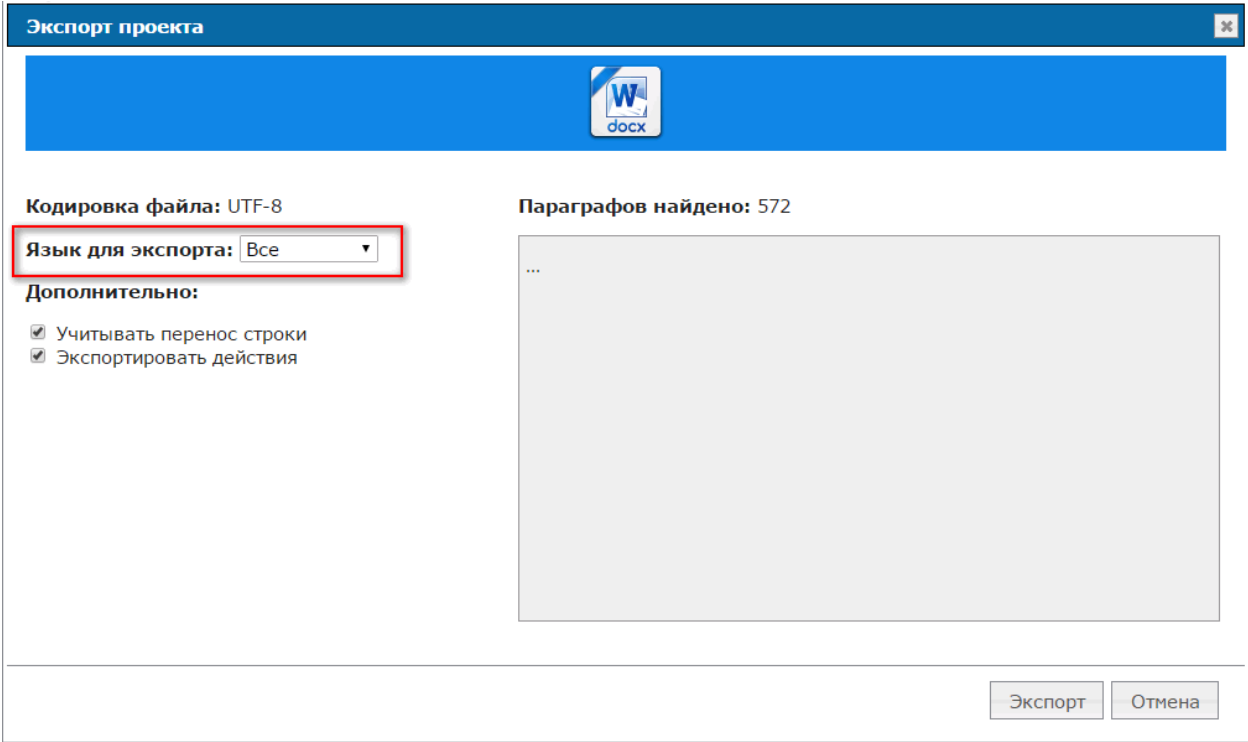

Самое интересное для нас здесь - выпадающий список **«Язык для экспорта»**. Если Вы смените сейчас язык со «Все» на «Русский», то Каптал сразу пересчитает значение в поле **«Параграфов найдено»** и укажет в скольких параграфах у Вас введен русский текст адаптивного перевода.

Жмем кнопку **«Экспорт»** и наслаждаемся результатом  $\odot$ .

## **Упражнение**

В качестве упражнения предлагаю Вам сразу заняться полезной самостоятельной практикой. Возьмите какой-нибудь текст кни, которую Вы хотели бы перевести. Сохраните ее в текстовый файл, импортируйте и начинайте переводить!

## *! Хозяйке на заметку:*

*Как и при работе над кни в "режиме автора" у переведенных параграфов можно устанавливать статус готовности и помечать концовки*.

#### **Помните – глаза боятся, а руки делают! Каптал сам живой пример этому…**

#### **Дерзайте, упорствуйте и у Вас все получится!**

А четвертый урок (а, скорее всего, и не один) будет посвящен интерактивизации кни.